# Comcast Account Modification

http://www.upgradenrepair.com

### Add a user to the account

If you want to add a user to the account, do the following

- You have to have the permissions to modify the account (administrator of the account)
- 2. Open your browser (Microsoft Edge, Internet Explorer, Chrome, FireFox or other browser)
- 3. In the address bar, type www.comcast.net and press Enter

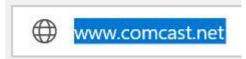

4. On top right, click Sign In

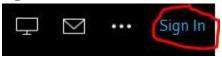

5. Type in your information

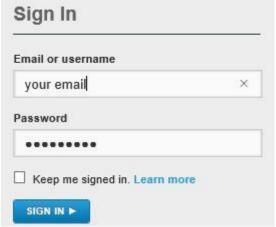

6. On top left, click My Account

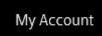

7. Click Users & Preferences

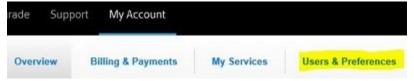

8. Click Add a user

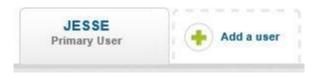

# 9. Fill out the form

|             | User's first name                                 | User's last name                                                             |
|-------------|---------------------------------------------------|------------------------------------------------------------------------------|
|             |                                                   |                                                                              |
|             | Create his or her username ②                      |                                                                              |
|             | John.Doe112233                                    |                                                                              |
|             | Create a password for this user   8-16 characters |                                                                              |
|             | •••••                                             | Include at least one letter                                                  |
|             | Password is case-sensitive                        | Include numbers or special characters like !"#\$%&'()"+,- /:;<=>?@[]\^_'( )~ |
|             | Confirm password                                  | Must not contain your first                                                  |
|             | ***********                                       | name, last name, User ID, or<br>username portion of your<br>email address    |
|             |                                                   | Do not include spaces                                                        |
|             | Your password strength                            |                                                                              |
|             | WEAKER                                            | STRONGER                                                                     |
|             |                                                   |                                                                              |
|             |                                                   | т                                                                            |
|             | Select a secret question for this user            |                                                                              |
|             | What is your favorite beverage                    |                                                                              |
|             | Answer                                            |                                                                              |
|             | coke                                              |                                                                              |
|             | ☑ I have read and agree to the T                  | erms of Service and Privacy Policy                                           |
| 10. Click A | dd user                                           |                                                                              |
|             |                                                   |                                                                              |
|             | Δ.                                                | dd ugor                                                                      |

#### How to edit or delete a user

If you want to add a user to the account, do the following

- 1. You have to have the permissions to modify the account (administrator of the account)
- 2. Open your browser (Microsoft Edge, Internet Explorer, Chrome, FireFox or other browser)
- 3. In the address bar, type www.comcast.net and press Enter

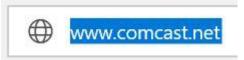

4. On top right, click Sign In

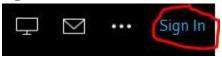

5. Type in your information

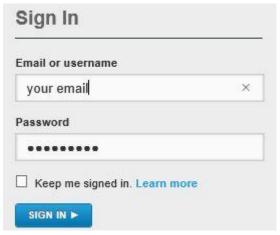

6. On top left, click **My Account** 

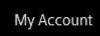

Click Users & Preferences

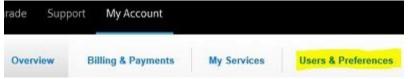

8. Click the user you want to edit

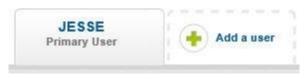

# 9. Click the options you want to perform

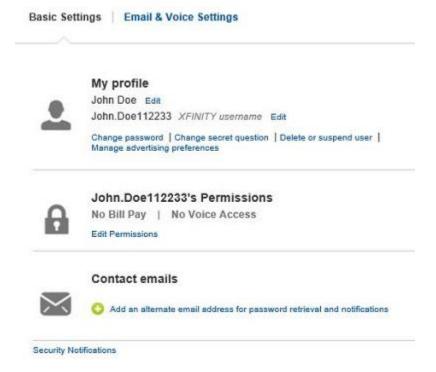

## How to setup Comcast in Windows Mail

To setup Comcast with Windows Mail, follow these steps

- 1. Click **Tools**
- 2. Click Accounts
- 3. Click Add

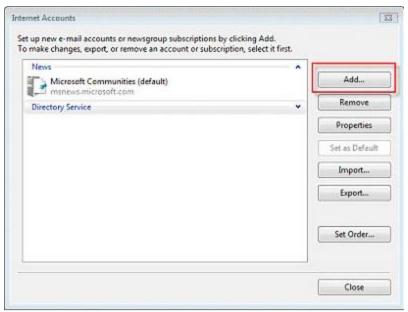

- 4. Click E-mail Account
- 5. Click Next

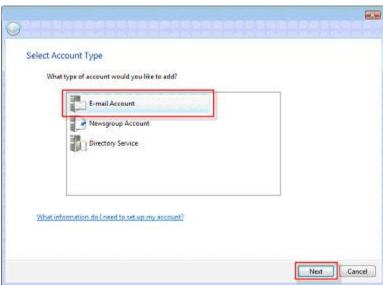

- 6. Type in your name7. Click **Next**

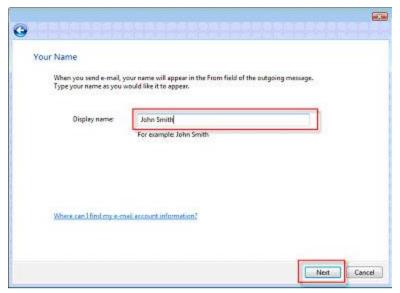

8. Type in your E-mail address

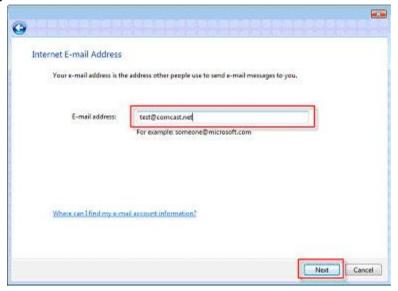

- 9. Type in the following information
  - A. Incoming e-mail server type is POP3
  - B. Incoming mail server is mail.comcast.net
- C. Outgoing e-mail server (SMTP) is smtp.comcast.net 10.Click **Next**

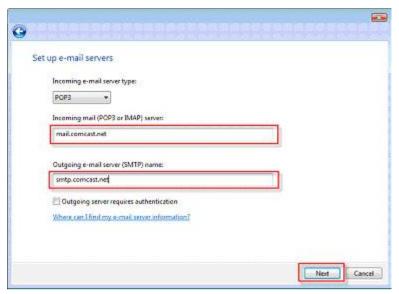

# 11. Type in your Username and Password 12. Click **Next**

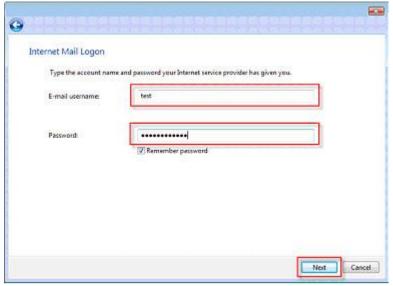

13. Click **Finish** 

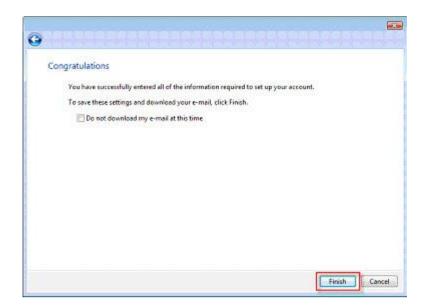

### Modifying Settings in Outlook 2013 to work with Comcast

There is different settings for Comcast email. However the settings on this page is used the most. If this doesn't work, you will need to check with Comcast for other settings. However to maneuver through the settings on this page will walk you through the settings. If you have a different version of Office, these instructions should be similar enough to follow. Below is directions on modifying settings on 2013

- 1. Open Outlook 2013
- 2. Click File

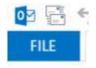

3. Click **Account Settings** 

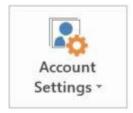

4. Click **Account Settings** 

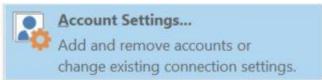

5. Click **Change** 

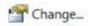

6. This screen will appear

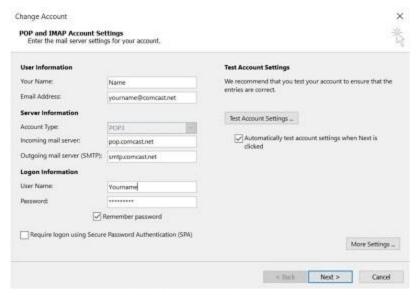

7. Make your screen match this screen but change Yourname to match your name and email.

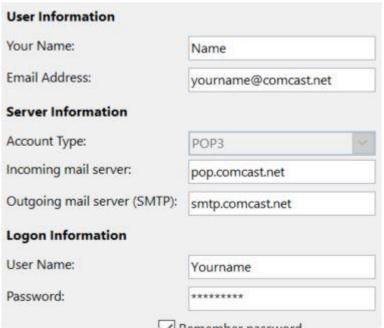

8. Click More Settings

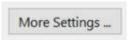

9. Make **General** match the picture here except put your email address here

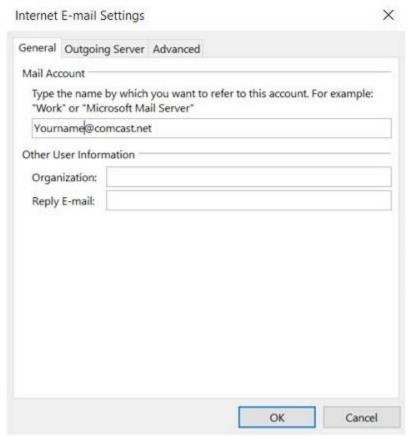

10. Click **Outgoing Server** and make sure yours matches this

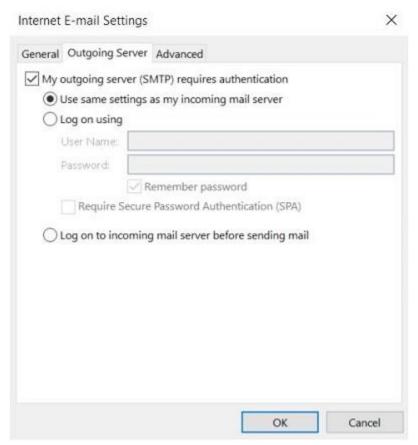

11. Click **Advanced** and Make sure your settings match this screen

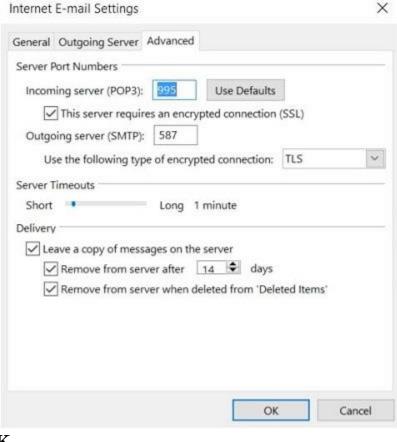

12. Click **OK** 

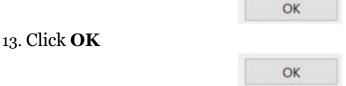

14. If everything is setup correctly you will see both tasks say completed

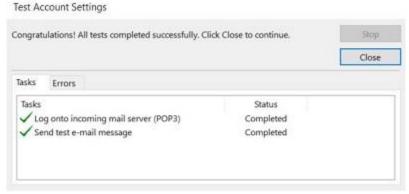

15. Click **Close** 

Close

16. Click **Next** 

Next >

17. Click **Finish** 

Finish